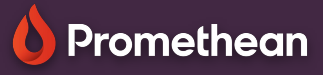

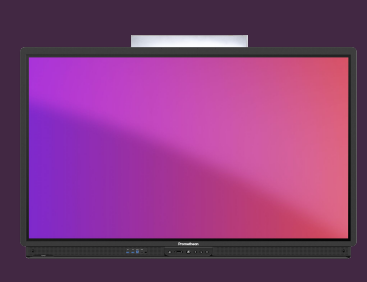

## **PSANÍ TEXTU NA VIRTUÁLNÍ KLÁVESNICI**

## Přečtěte si, jak převést rukopis na text na dotykové obrazovce ActivPanel.

## **Povolit rozpoznávání rukopisu**

Pokud dáváte přednost používání ručnímu psaní jako alternativy k virtuální klávesnici, lze to na dotykové obrazovce ActivPanel snadno aktivovat.

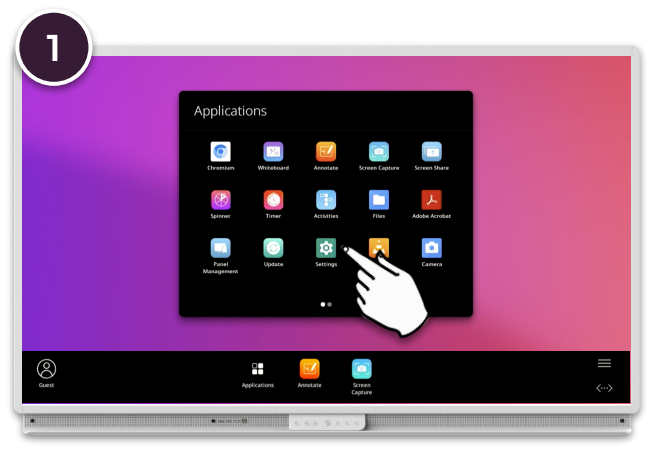

Otevřete Menu, Aplikace. Vyberte Nastavení a poté Systém. Vyberte Jazyky a zadávání - Virtuální klávesnice GBoard.

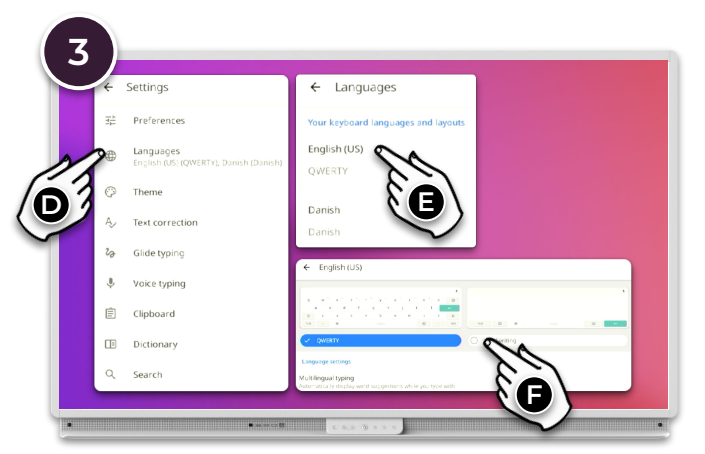

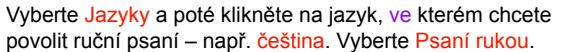

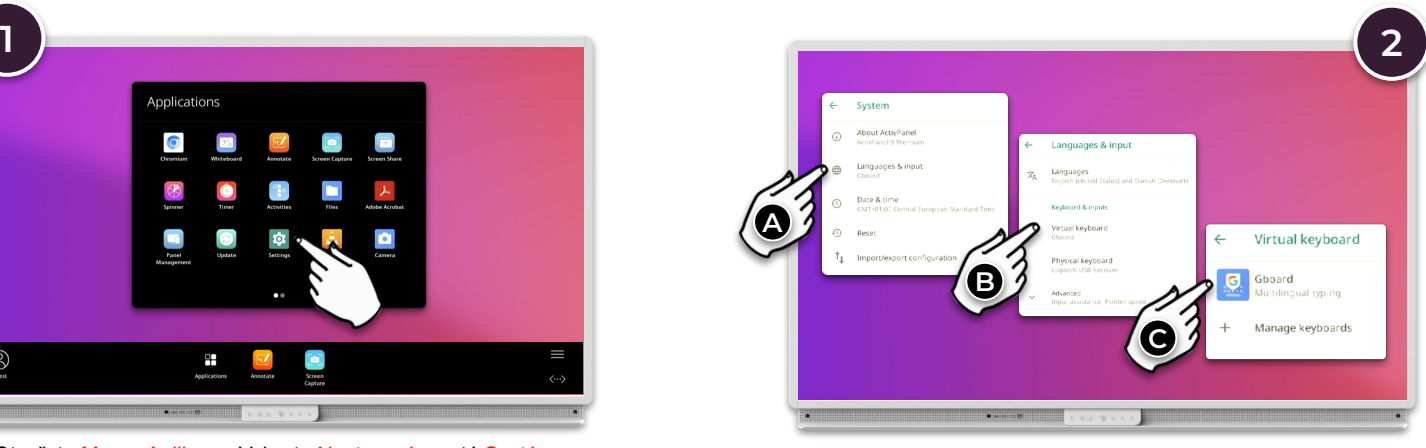

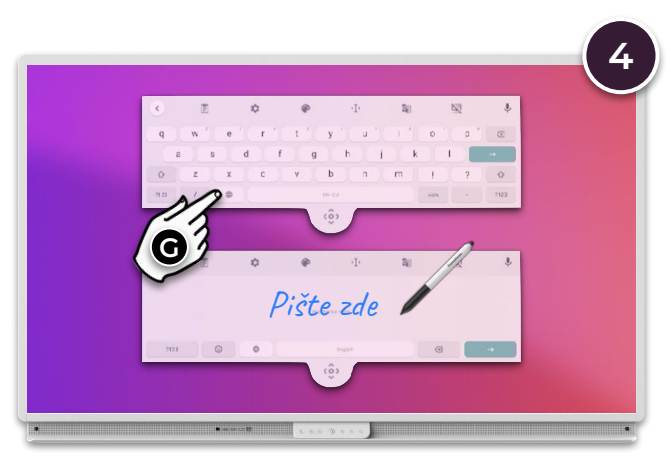

Při používání virtuální klávesnice vyberte ikonu Zeměkoule ® a přepněte mezi ručním psaním a tradiční klávesnicí.